## Sonoriser un fichier LibreOffice avec Audacity

Frédéric Stévenot

## Lancer LibreOffice, et cliquer sur « Présentation »

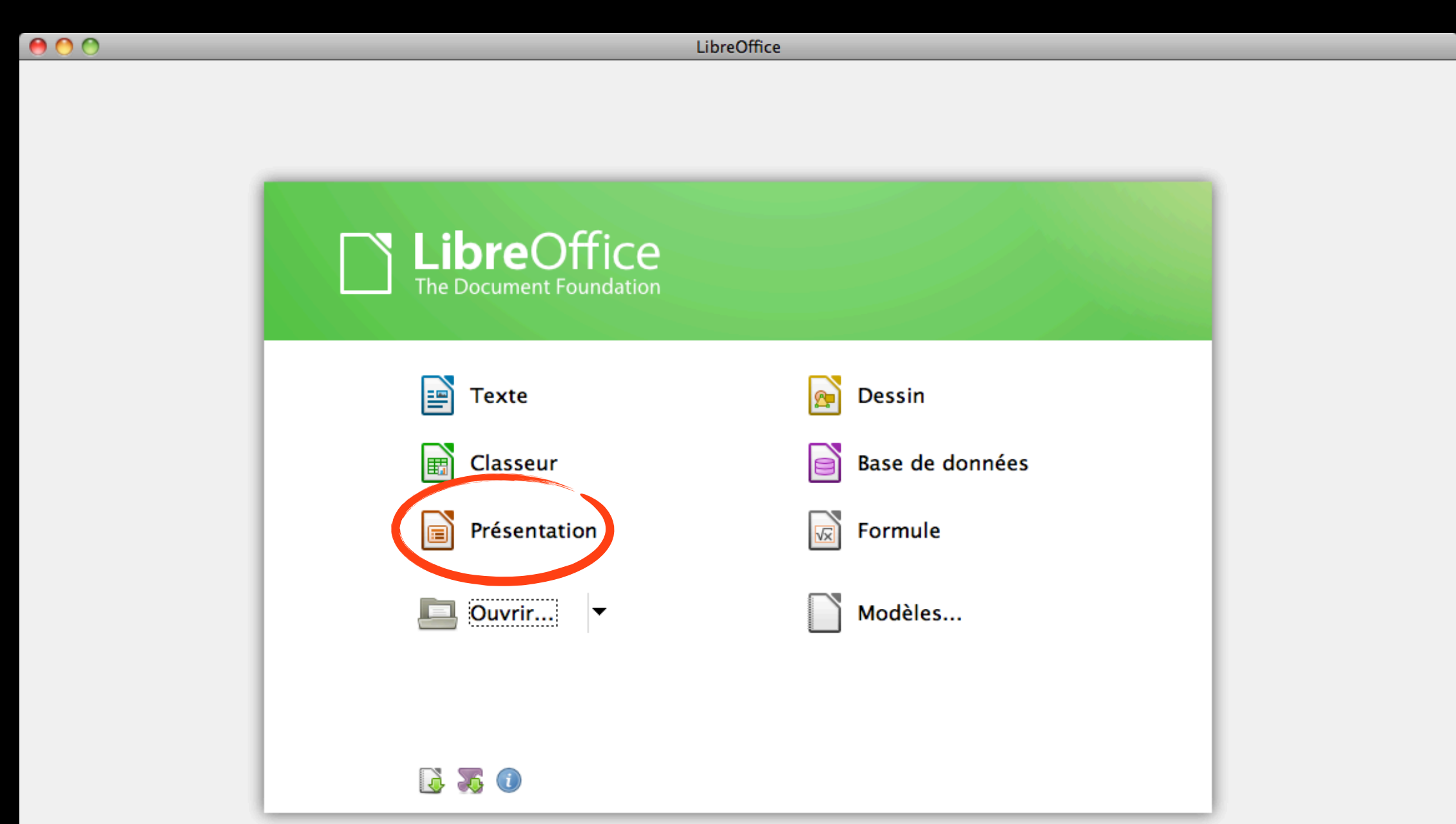

Compléter la diapositive avec un titre et du texte comme il est indiqué. Régler éventuellement la police de caractère, sa taille, sa couleur…

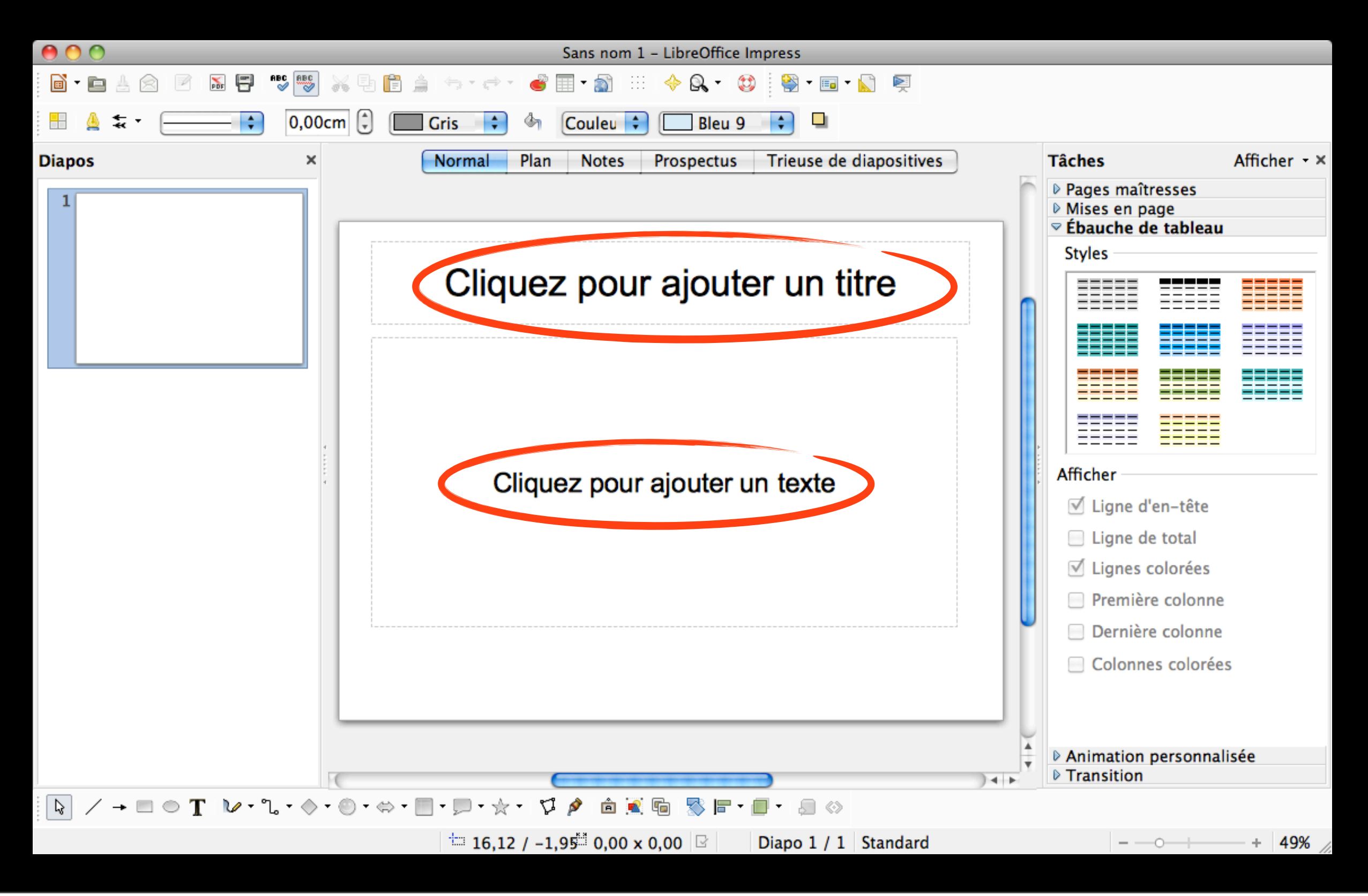

Pour insérer un élément extérieur (ici une image — libre de droits), le sélectionner, puis le glisser et le déposer sur la diapositive. Pour modifier la taille de l'image, cliquer sur l'un des petits carrés verts périphériques (les « poignées ») et le déplacer en maintenant la souris enclenchée et en appuyant sur la touche « majuscule » pour éviter toute déformation.

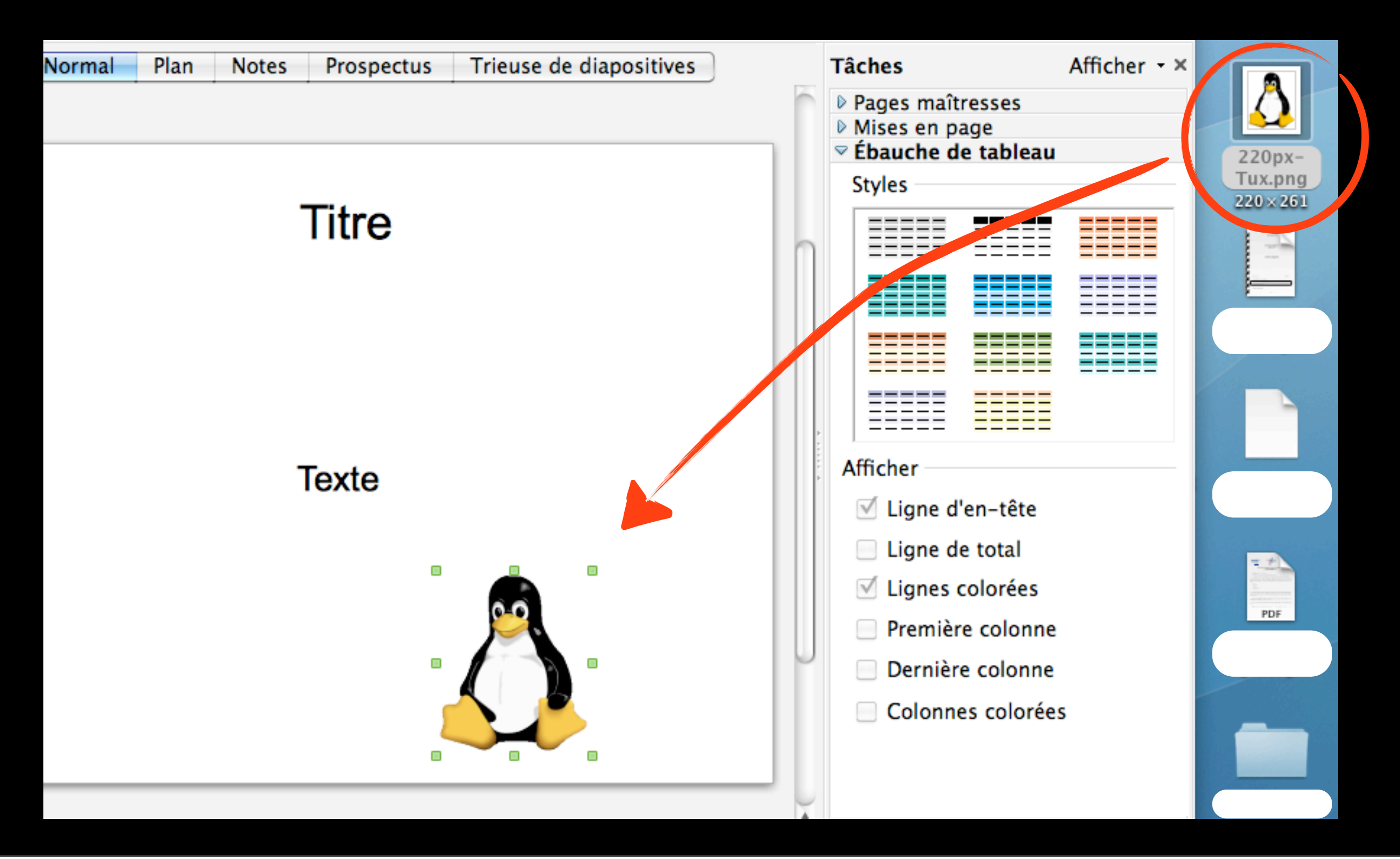

Pour créer la piste sonore, lancer Audacity. Cliquer sur le bouton rond et rouge pour commencer l'enregistrement et parler. Pour l'arrêter, cliquer sur le bouton carré et marron. Créer autant de pistes que de diapositives à sonoriser.

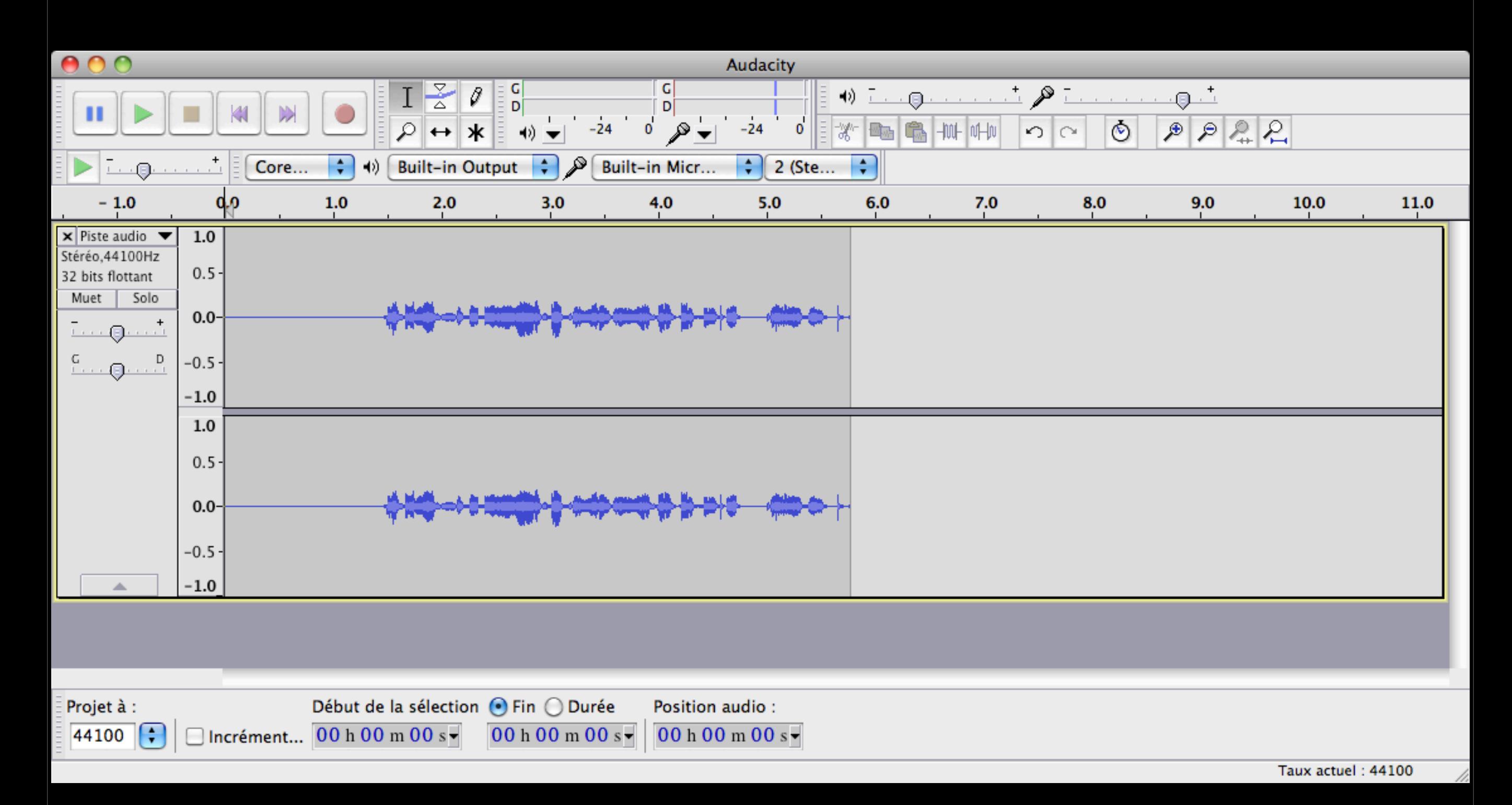

Enregistrer la piste sonore (format Audacity). Il vaut mieux l'exporter (Fichier - Exporter) à un format plus commun, puis compléter au besoin les métadonnées.

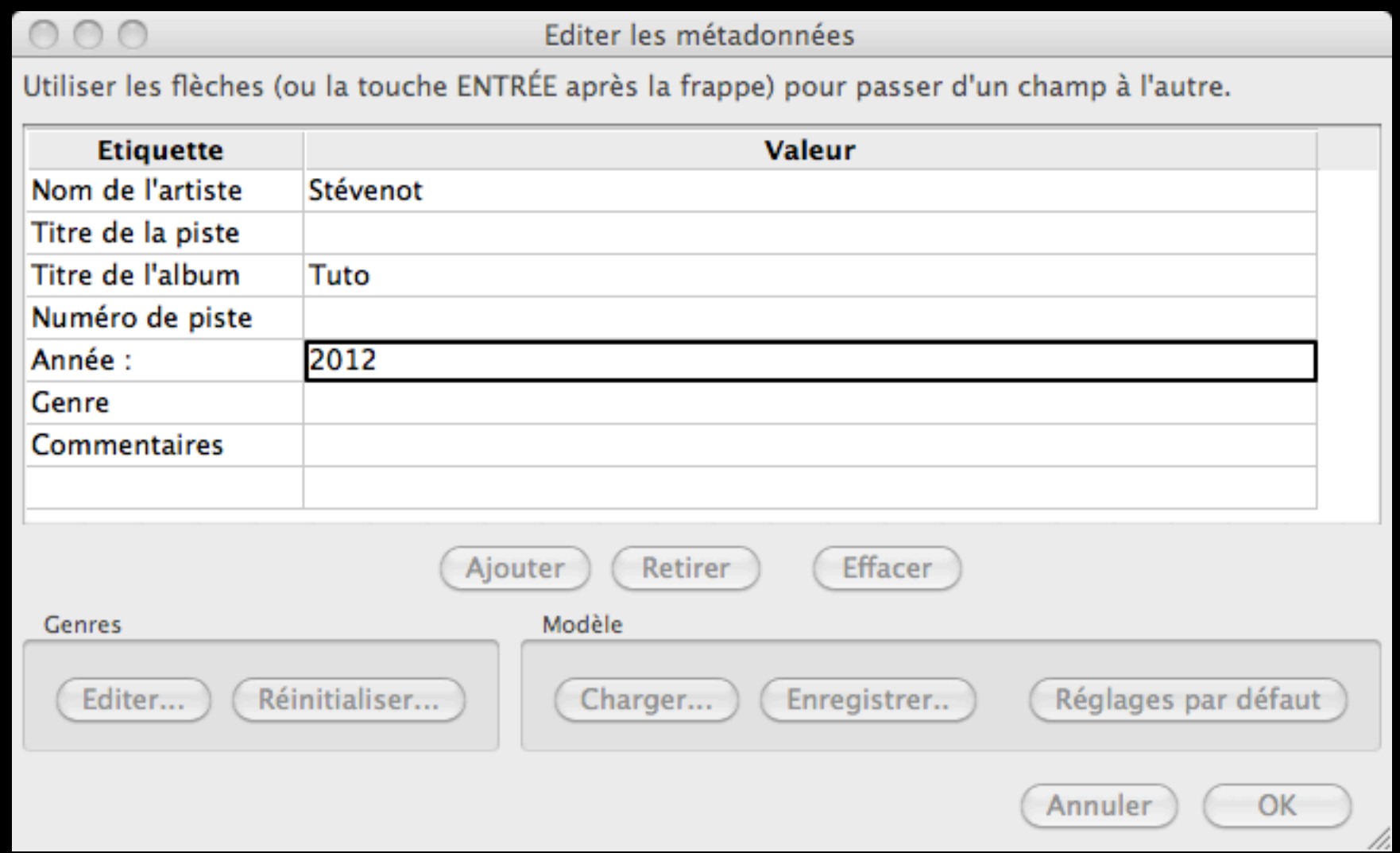

Pour pouvoir enregistrer au format mp.3 (non libre), par exemple, se rendre sur le site Audacity [\(http://audacity.sourceforge.net/](http://audacity.sourceforge.net)), cliquer sur « autres téléchargements » puis sur « encodeur MP3 LAME », et suivre les instructions. D'autres formats sont disponibles sur la même page.

Pour insérer la piste sonore, procéder comme pour n'importe quel élément : la sélectionner, puis la glisser et la déposer sur la diapositive. Peu importe l'endroit du dépôt, l'icône n'apparaîtra pas lors du diaporama.

Des réglages peuvent être effectués grâce à la barre « lecture de médias » qui s'affiche en bas

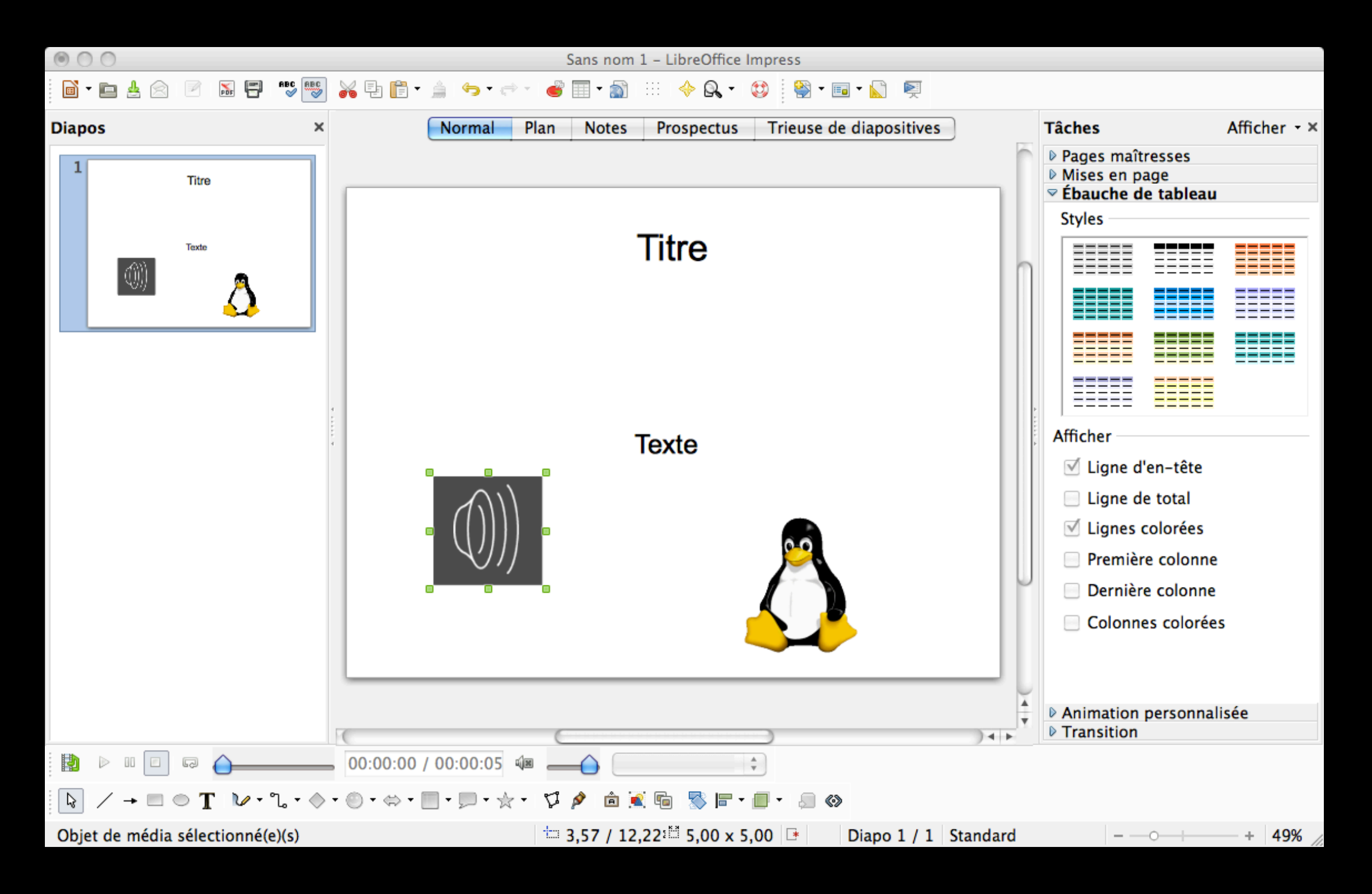